## **(8) Sleep**

The MiniPro RAID V2 does not have an auto-sleep timer. However, it will follow the sleep settings of the computer. When your computer enters sleep mode, the MiniPro will sleep also.

## **(9) RAID 1 Rebuild**

If one of the drives fail, the D1 or D2 LED will be red or off while connected to a computer. A new HDD can be installed and will automatically rebuild with data (if configured for RAID 1 mode).

**Note**: The replacement drive must be a new, unformatted drive.

1. Power down the MiniPro RAID.

2. Remove the failed drive using the included screwdriver.

3. Install the new drive and power up the MiniPro

4. The D1/D2 LED will blink twice per second, which indicates a rebuild in progress. This can take many hours depending on the capacity and drive model. MiniPro RAID V2 System

## **(10) Troubleshooting and FAQ**

#### **1) Does a "Clear" procedure delete data from existing RAID 1 or JBOD drive(s)?**

No, if a Clear procedure is performed on RAID 1 or JBOD drives, the existing data on the drives will not be deleted.

#### **2) Can I remove a drive from the RAID and install it in another enclosure for access to the files?**

Yes, only if using RAID 1(Mirroring) or JBOD.

#### **3) The MiniPro is connected to a Mac Yosemite computer via FW800. The MiniPro appears in Disk Utility, but I am unable to format the drive(s). Why?**

The issue may be caused by the Yosemite FireWire driver. Please disconnect from FW800 and connect using USB to format the drive(s). After completion, reconnect via FW800 to access the formatted volume(s).

#### **For full FAQ, visit the following link:**

http://oyendigital.com/FAQs-MiniPro-RAID-V2.html

# **(11) Warranty Information**

This product includes a two (2) year repair/replacement warranty provided by Oyen Digital. This warranty is nontransferable and is limited to the original purchaser. Warranty service may be requested at: oyendigital.com/support.html

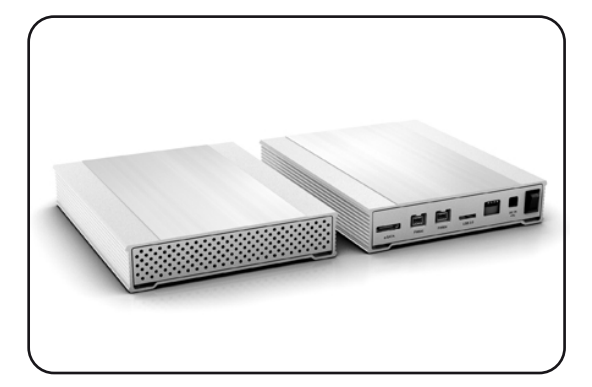

User Guide

#### For more information, visit our website at www.oyendigital.com

## **Table of Contents**

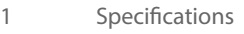

- 2 Detailed View
- 3 Installing Drives
- 4 Power
- 5 System Setup
- 6 Formatting the Drives
- 7 RAID Modes
- 8 Sleep
- 9 RAID 1 Rebuild
- 10 Troubleshooting
- 11 Warranty Information

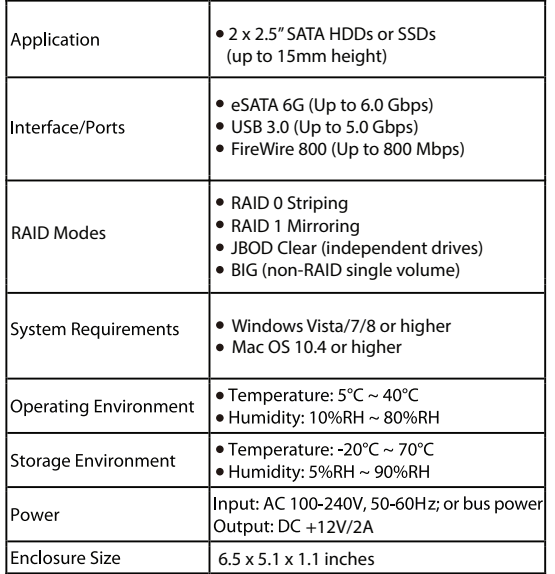

# (2) Detailed View

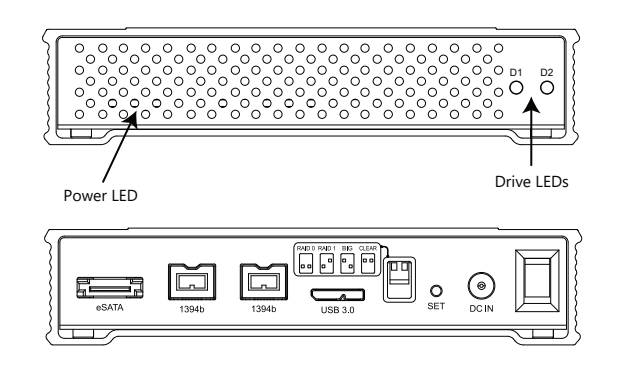

## **LED indicators**

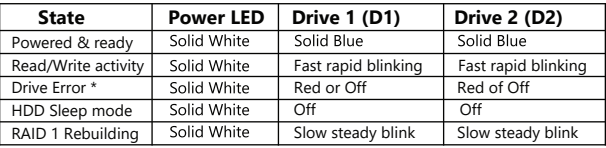

**\* Note**: D1 & D2 LEDs will be OFF when the MiniPro is not connected to a computer or a drive is not installed.

## **(3) Installing Drives (Enclosure Only)**

a) Remove the screws located at the bottom of the case and slide out the circuit board bracket from the enclosure.

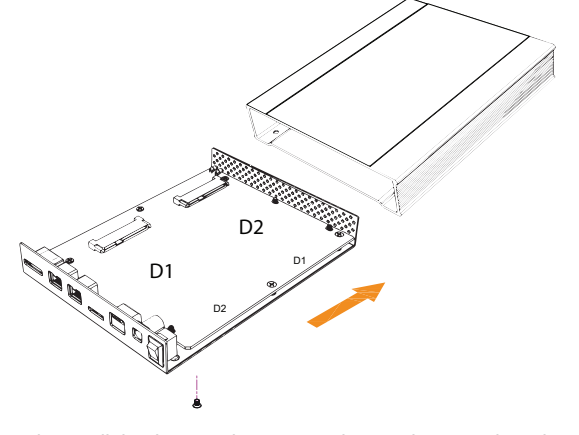

b) Install the drives in the D1 & D2 slots on the circuit board. c) With your hand holding the drives into the bracket, flip it over to view the screw holes.

d) Using the 8 mounting screws, attach the drives to the bracket using the included screwdriver.

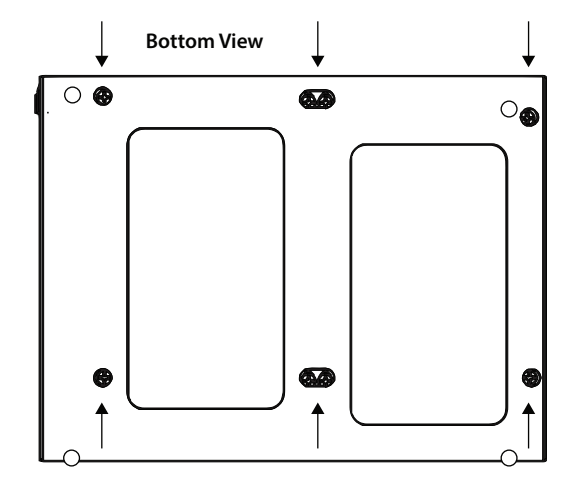

e) Slide the bracket back into the enclosure and fasten using the 4 exterior screws removed in step a.

### **(4) Power**

The MiniPro RAID can be powered using the included AC adapter or FireWire bus power.

The MiniPro RAID can use USB 3.0 or eSATA for **data** while using FireWire for **power**. To do so, connect the MiniPro to a computer using the USB or eSATA cable. Then connect the FireWire cable and turn the power switch on.

## **(5) System Setup**

The default mode is JBOD, which is two independent drives. If your MiniPro RAID V2 has pre-installed drives, they are formatted as exFAT for Windows and Mac. If you are installing your own drives, and desire a mode other than JBOD, perform these steps:

### **Set RAID:**

- 1. Set the switches on the MiniPro to the desired mode.
- 2. Connect the MiniPro to the host computer.
- 3. Using the tip of the screwdriver, press the SET button while turning on the power.
- 4. Hold the SET button for 7-10 seconds.
- 5. Release the SET button. The RAID mode is now configured.

If changing RAID modes, you first must perform a "Clear" procedure.

### **Clear RAID:**

- 1. Set the switches on the MiniPro to Clear.
- 2. Using the tip of the screwdriver, press the SET button while turning on the power.
- 3. Hold the SET button for 7-10 seconds.
- 4. Release the SET button. Any previous RAID mode is removed and the drives are now set for JBOD mode.

**Note**: We recommend performing a "Clear RAID" procedure when installing previously used JBOD drives. This procedure will condition the drives for use in the Minipro and will not delete the partition or data from the drives.

## **(6) Formatting the Drives**

After setting a new RAID mode, you must format the volume before it is accessible.

**To format using Windows:** http://oyendigital.com/windows-reformat.html

**To format using MAC OS:** http://oyendigital.com/mac-reformat.html

# **(7) RAID Modes**

RAID 0 (Striping) is a non-redundant data mapping technique. It combines data evenly across both drives simultaneously; dramatically increasing performance. RAID 0 will be viewed as one single storage unit. If one disk in the RAID System fails, all data in installed disks will be lost. Note: The total capacity = smallest drive x the total number of drives. For example, if the smallest drive is 500GB and the other is 2TB, the total capacity will be 1TB (500 x 2).

RAID 1 (Mirroring) consists of two drives storing duplicate copies of the same data. In this mode, the data is simultaneously written to two disks. The speed of operation is slow in comparison to RAID 0.

JBOD (Clear) is simply is a collection of drives that are recognized as separate drives by the OS. JBOD provides no performance increase or redundancy. This is the **default** setting.

Big (Span) combines both hard drives into a single logical unit. Unlike Striping, it writes data to the first drive until it reaches full capacity. When the first disk reaches full capacity, data is written to the second disk. Spanning does not increase performance or safety.